# **Federal Reporting Office Hours**

### **Special Programs and Data**  *May 2022*

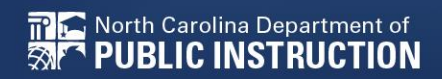

**EXCEPTIONAL CHILDREN DIVISION**

# **Automated Captioning for Participants in WebEx**

### Option 1: Caption and **Highlights Panel**

- 1. Locate blue circle and dot icon on the bottom of
- screen. 2. Select icon

North Carolina Department of

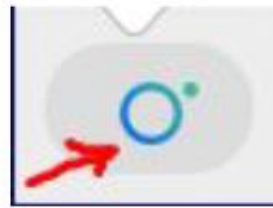

3. A side panel will appear on the right side of the screen.

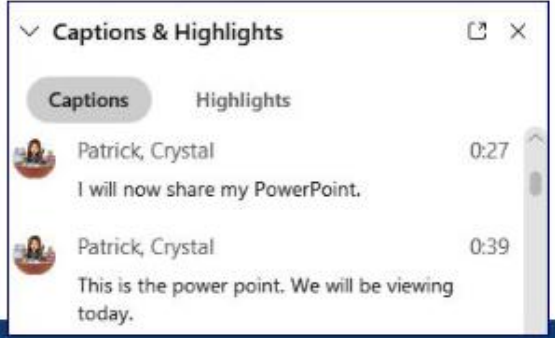

### Option 2: Closed Captioning

- 1. Select the Closed Captioning (CC) icon
	- Captions will appear on the  $a_{\cdot}$ bottom of screen.
- 2. Grab and move to desired location

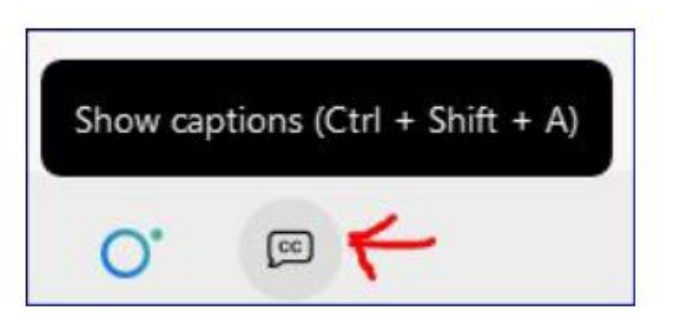

**EXCEPTIONAL CHILDREN DIVISION**

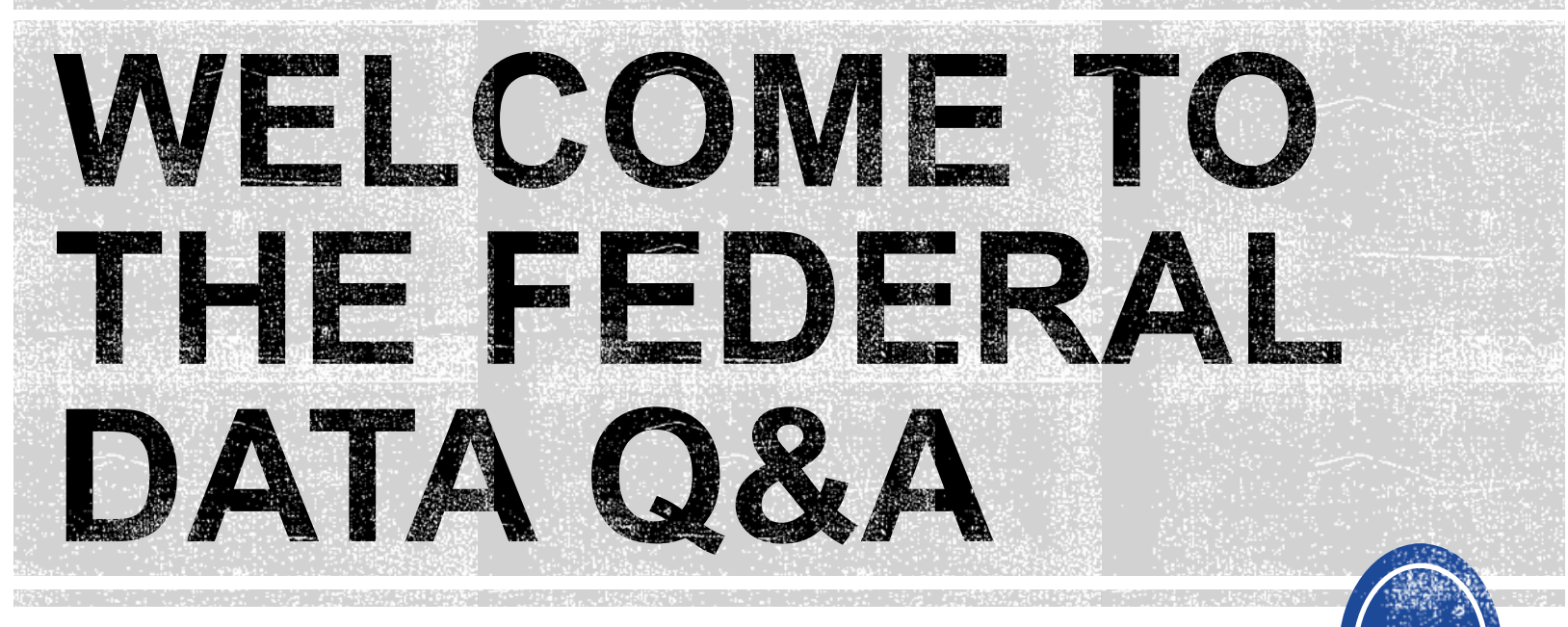

We are here to answer your questions!

Feel free to type in the chat or unmute and ask anything you like!

# **Federal Reporting Preparation Tips**

**Indicator 7 Exit Count Indicator 11**

**EXCEPTIONAL CHILDREN DIVISION**

# **Indicator 7 Tips**

### **Preschool Outcomes**

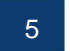

# **Indicator 7**

- Opens August 1st
- Closes August 19th
- Captures the percent of preschool children ages 3-5 with IEPs with improved childhood outcomes in the following:
	- (A) Positive social-emotional skills
	- (B) Acquisition and use of knowledge and skills
	- (C) Use of appropriate behaviors to meet their needs.
- Based on data from the 7/1/2021 through 6/30/2022 reporting period

## **Preparing for Indicator 7** *Things to check in the student record*

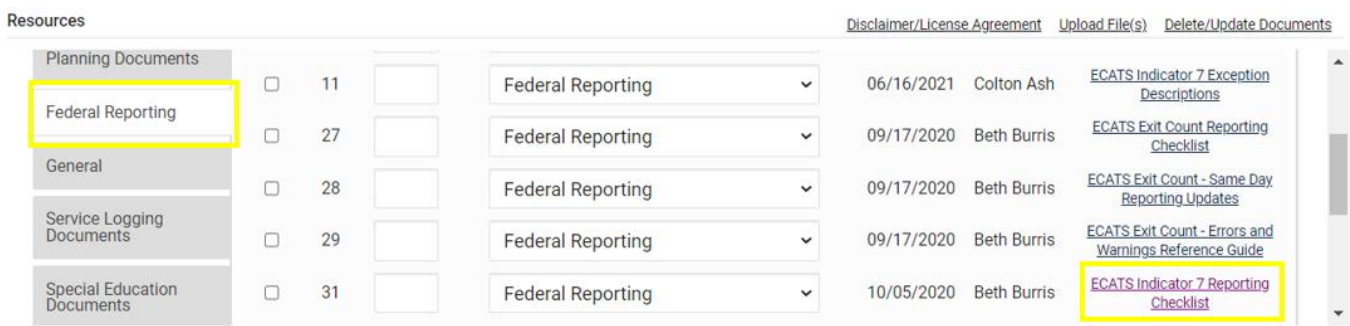

Student Record Review Checklist to Ensure Accuracy for Indicator 7

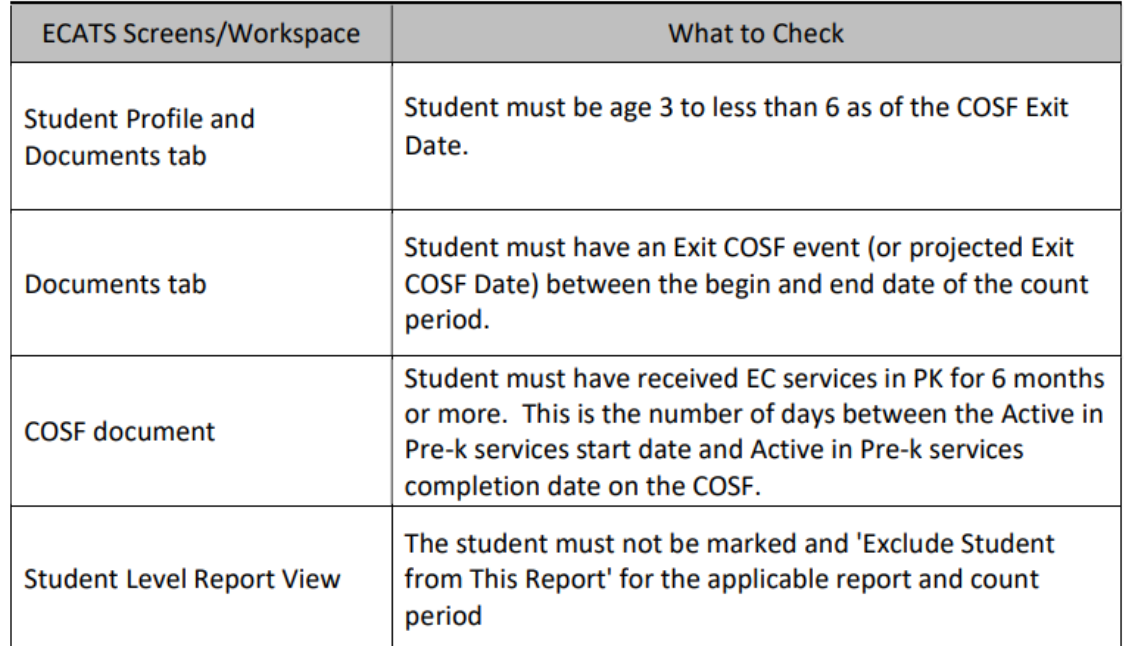

# **Indicator 7: Tip**

How do you document Exit COSF for a student who transfers from another PSU with no documentation of Entry COSF, and the child has been enrolled in PreK for at least 6 months?

*EC Preschool Staff should enter information from the initial eligibility as the "Entry" COS if there was none previously entered. This would provide the growth data from beginning of services until exit if the student has been enrolled and receiving services for 6 months or more.* 

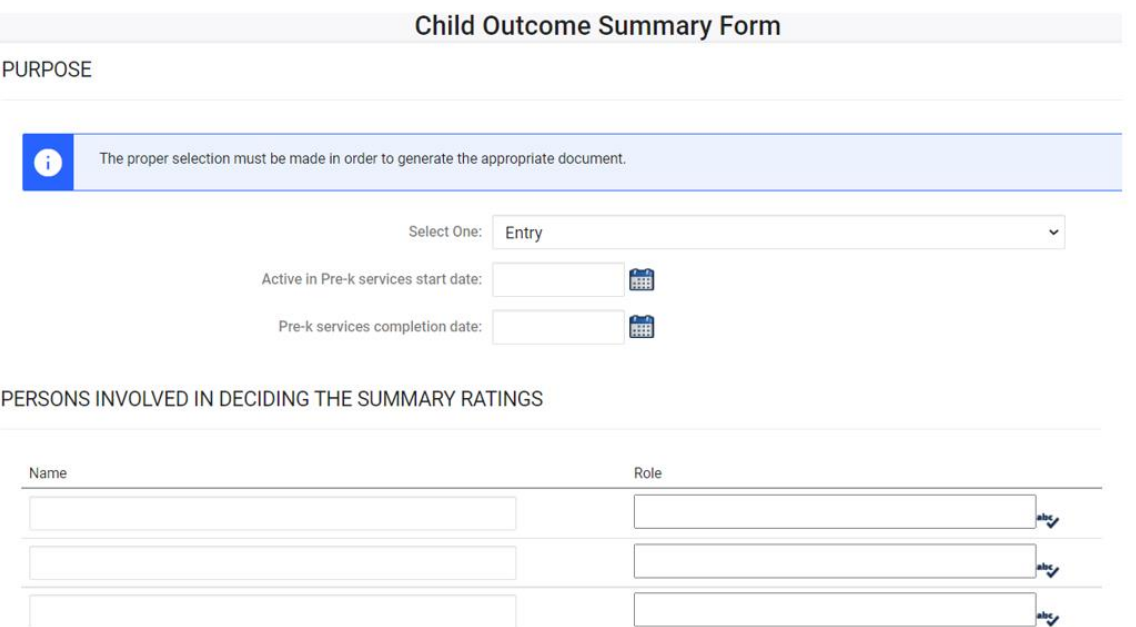

# **Indicator 7**

### • Indicator 7 report available to review data

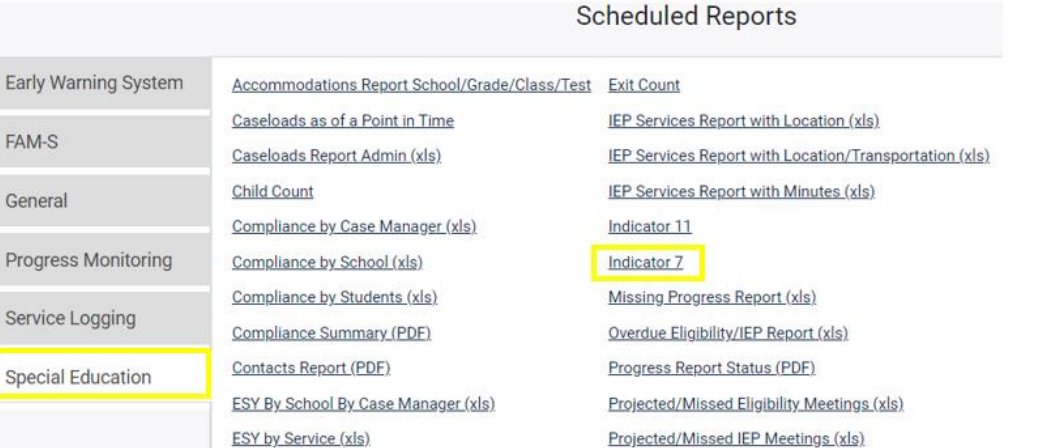

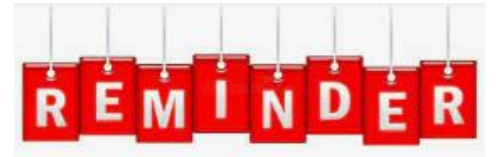

**Charter Schools must also review Indicator 7 report to identify students with COSF data transferred from previous PSU**

### • Training video and resources available in ECATS (Main Menu > Resources)

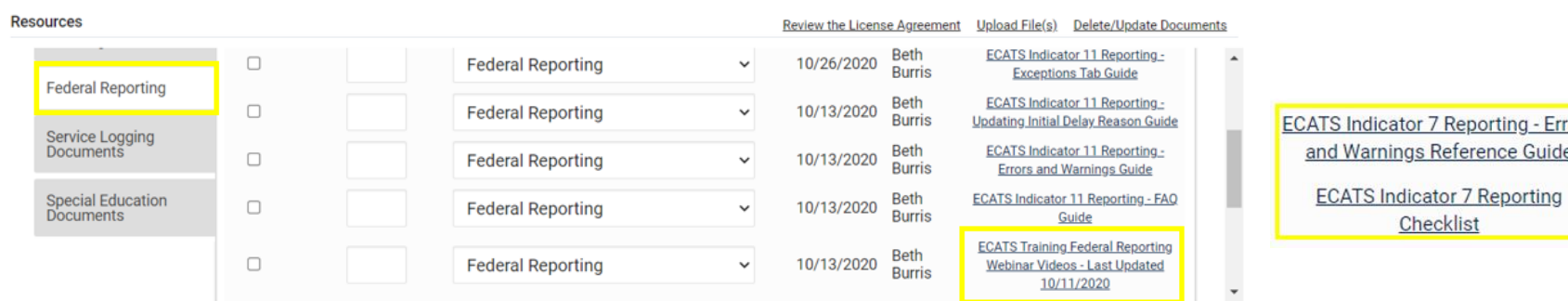

ors

## **Preparing for Indicator 7** *Student Level Report View*

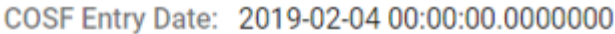

- Entry Outcome 1: 5
- Entry Outcome 2: 4
- Entry Outcome 3: 5
- COSE Exit Date: 2021-05-27 00:00:00.0000000
- Exit Outcome 1: 5
	- Progress 1: 0
- Exit Outcome 2: 5 Progress 2: 1
- Exit Outcome 3: 6
- Progress 3: 1
- OSEPTotalOutcome 1:
- OSEPTotalOutcome 2: c
- OSEPTotalOutcome 3: d
- **COSF Months of Service: 27**

Active in PK Services Start Date: 2019-02-04 00:00:00.0000000

Completion in PK Services Date: 2021-05-27 00:00:00.0000000

- A blank rating by an **OSEPTotalOutcome** category indicates a discrepancy in the Exit COSF progress rating.
- To resolve the discrepancy in the progress rating, create a new Exit COSF with the corrected information and delete the existing Exit COSF with the incorrect information.

**Navigate to the Documents screen. Download a PDF copy of the existing finalized Exit COSF.**

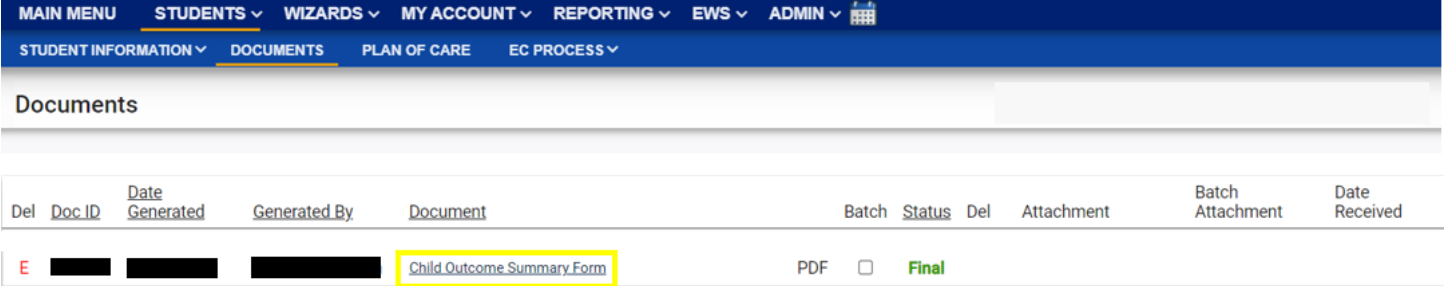

### **Create a Draft Exit COSF.**<br>AAIN MENU STUDENTS V WZARDS V MY ACCOUNT V REPORTING V EWS V ADMIN V <del>EN</del>

**TPIC** North Carolina Department of **PUBLIC INSTRUCTION** 

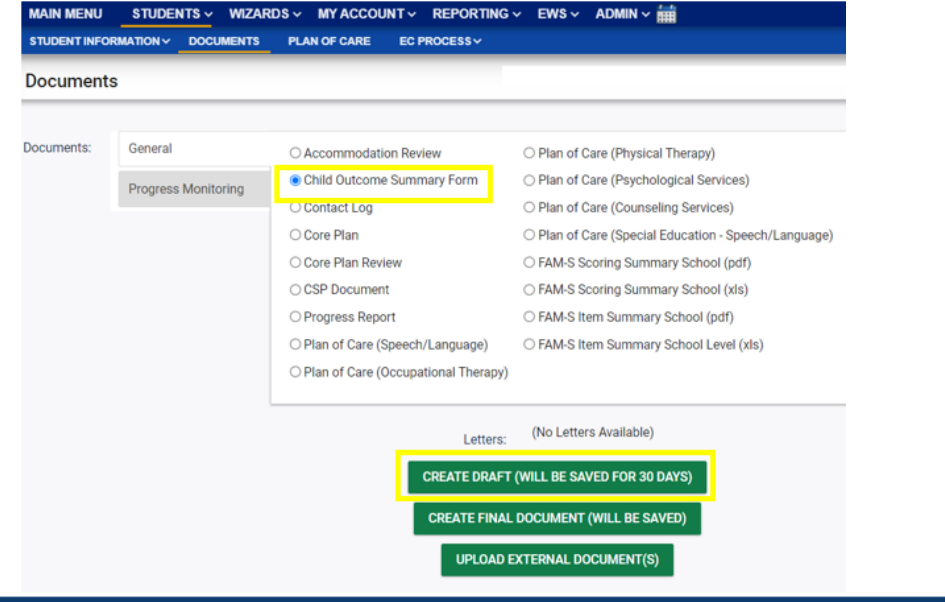

**Update the progress response on the Draft Exit COSF along with other required fields for each of the three outcomes. Enter progress details if response is Yes. Then, click Save.**

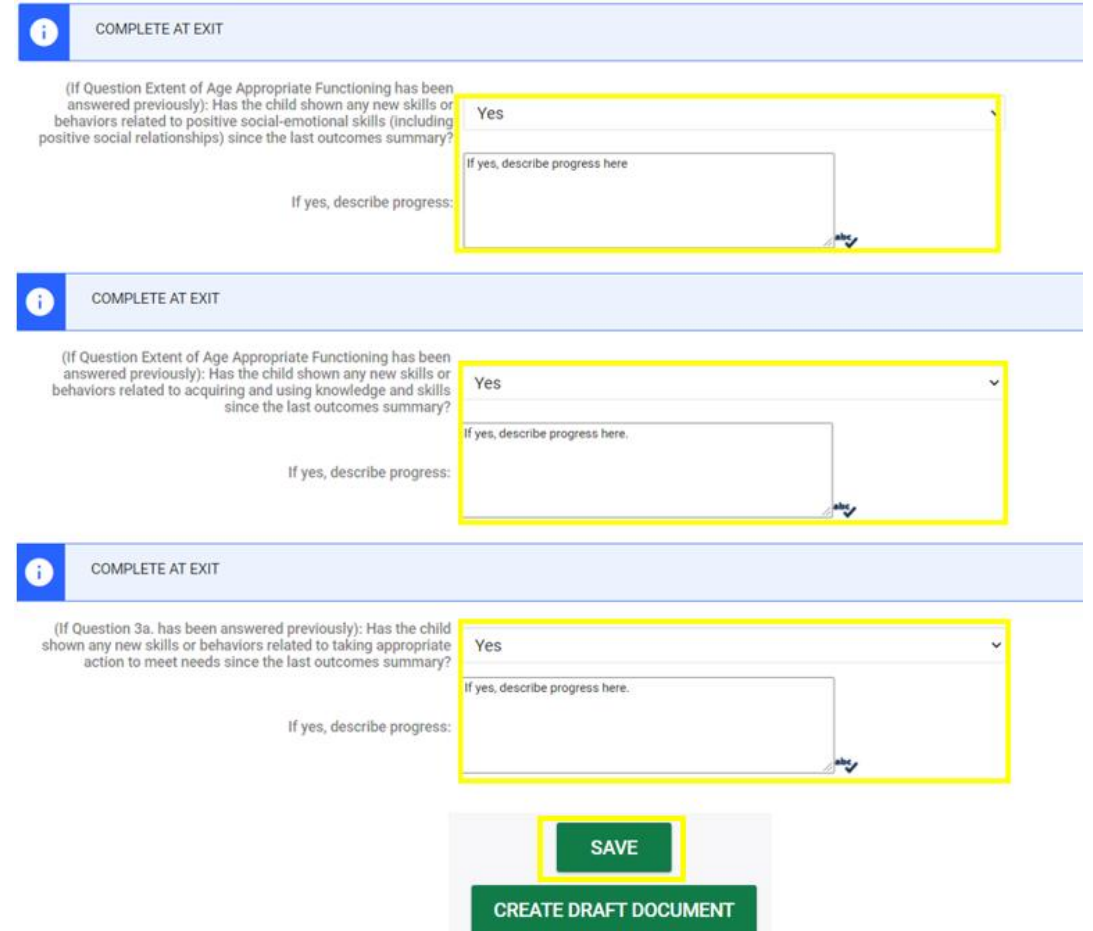

**Navigate to the Student History Screen. Select the Exit COSF event. Then, inactivate the Exit COSF.** 

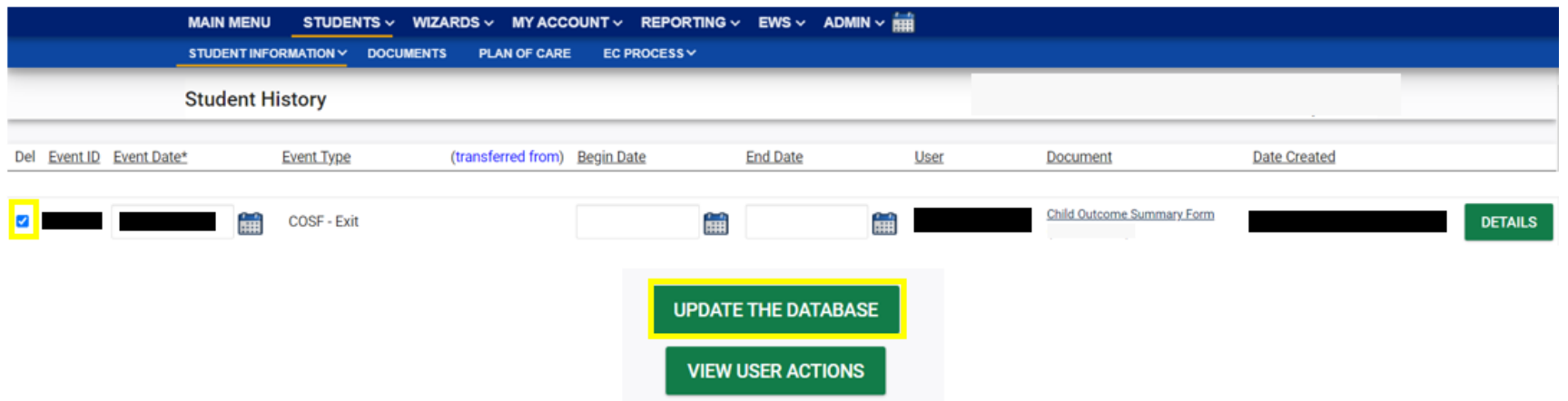

### **Navigate back to Documents. Create Final Exit COSF.**

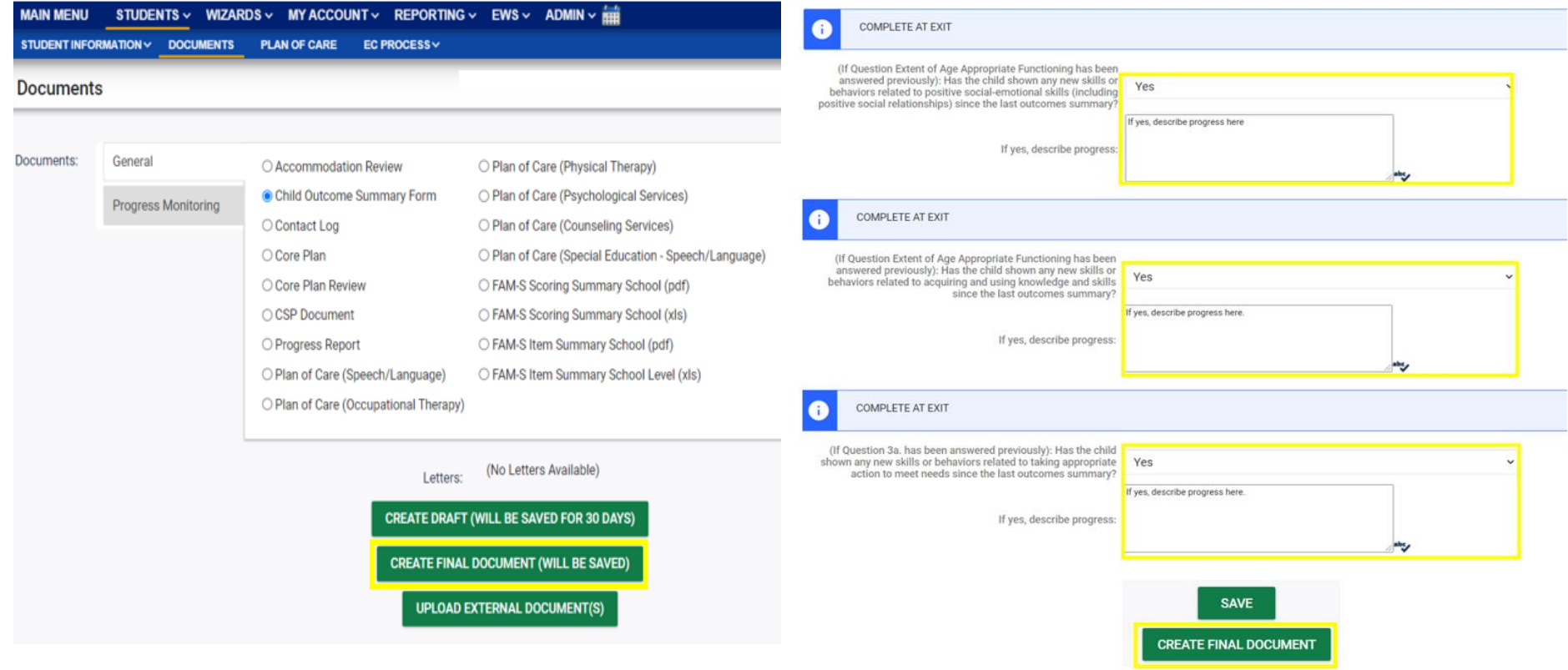

# **Reminder: Student Level Report View**

• After correcting data in the student record, also update the Student Level Report View to include the corrections in the Indicator 7 report

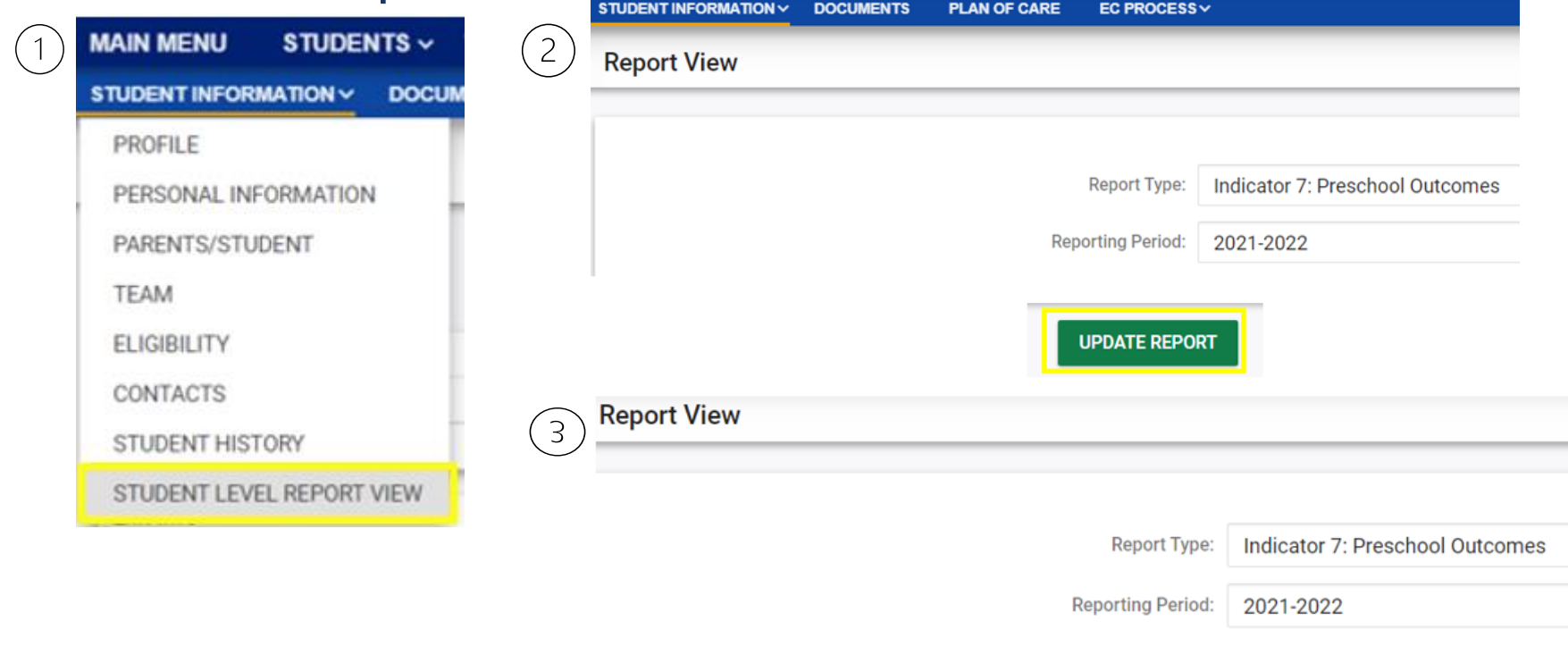

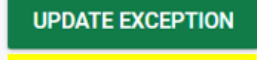

**UPDATE REPORT** 

## **Preparing for Indicator 7** *Resource: COS to Progress Categories*

### *<https://ectacenter.org/eco/pages/childoutcomes-calc.asp>*

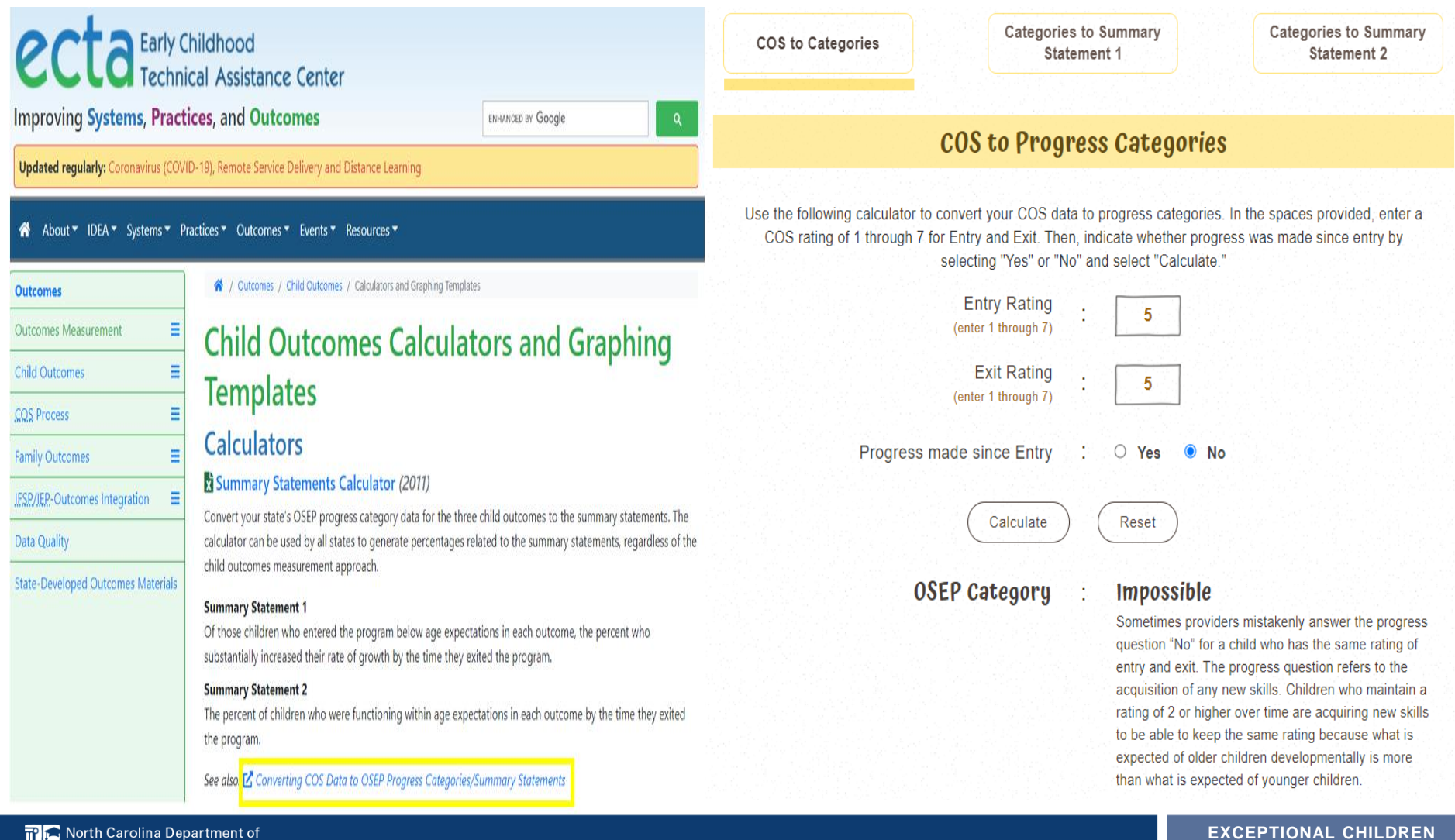

**DIVISION**

# **Exit Count Tips**

17

**EXCEPTIONAL CHILDREN DIVISION**

# **Exit Count**

- Opens September 15th
- Closes September 30<sup>th</sup>
- Captures end-of-year reporting data on students exiting special education during 7/1/2021 through 6/30/2022 reporting period

# **Exit Count**

## • Exit Count report available to review data

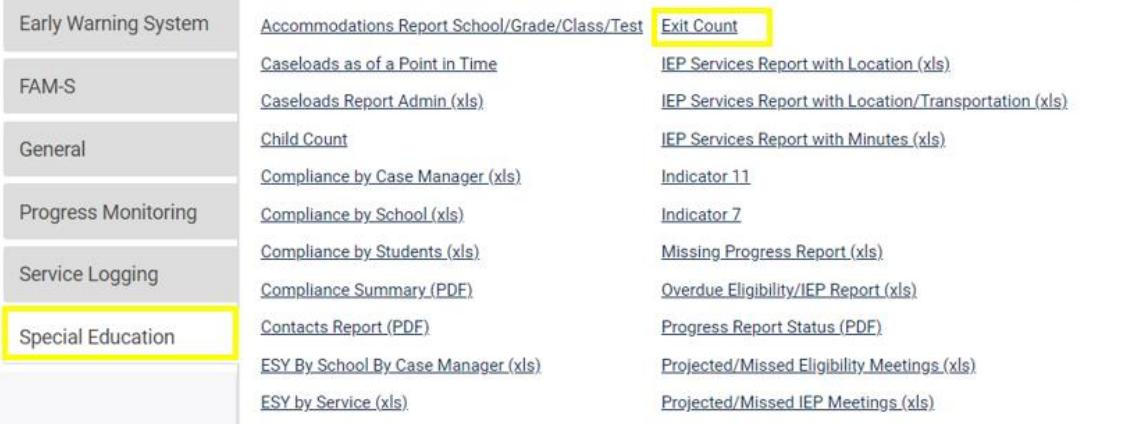

### • Training video and resources available in ECATS (Main Menu > Resources)

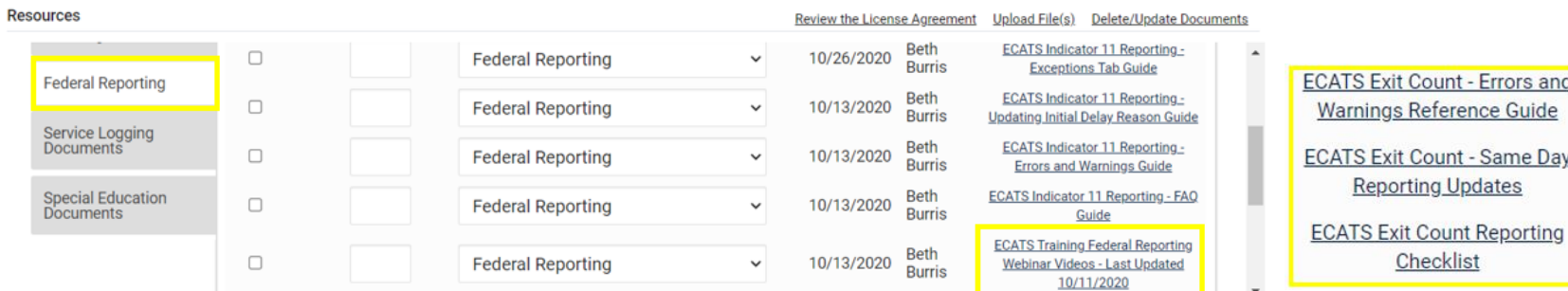

#### **Resources**

 $\overline{G}$ 

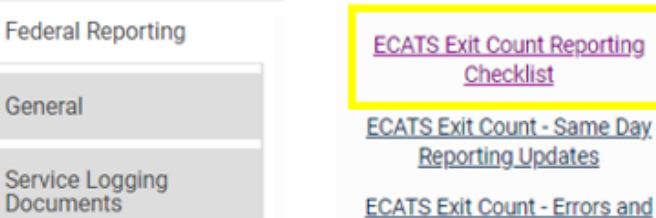

Warnings Reference Guide

## **Preparing for Exit Count** *Things to check in the student record*

#### **Student Record Review Checklist to Ensure Accuracy for EC Exit Count**

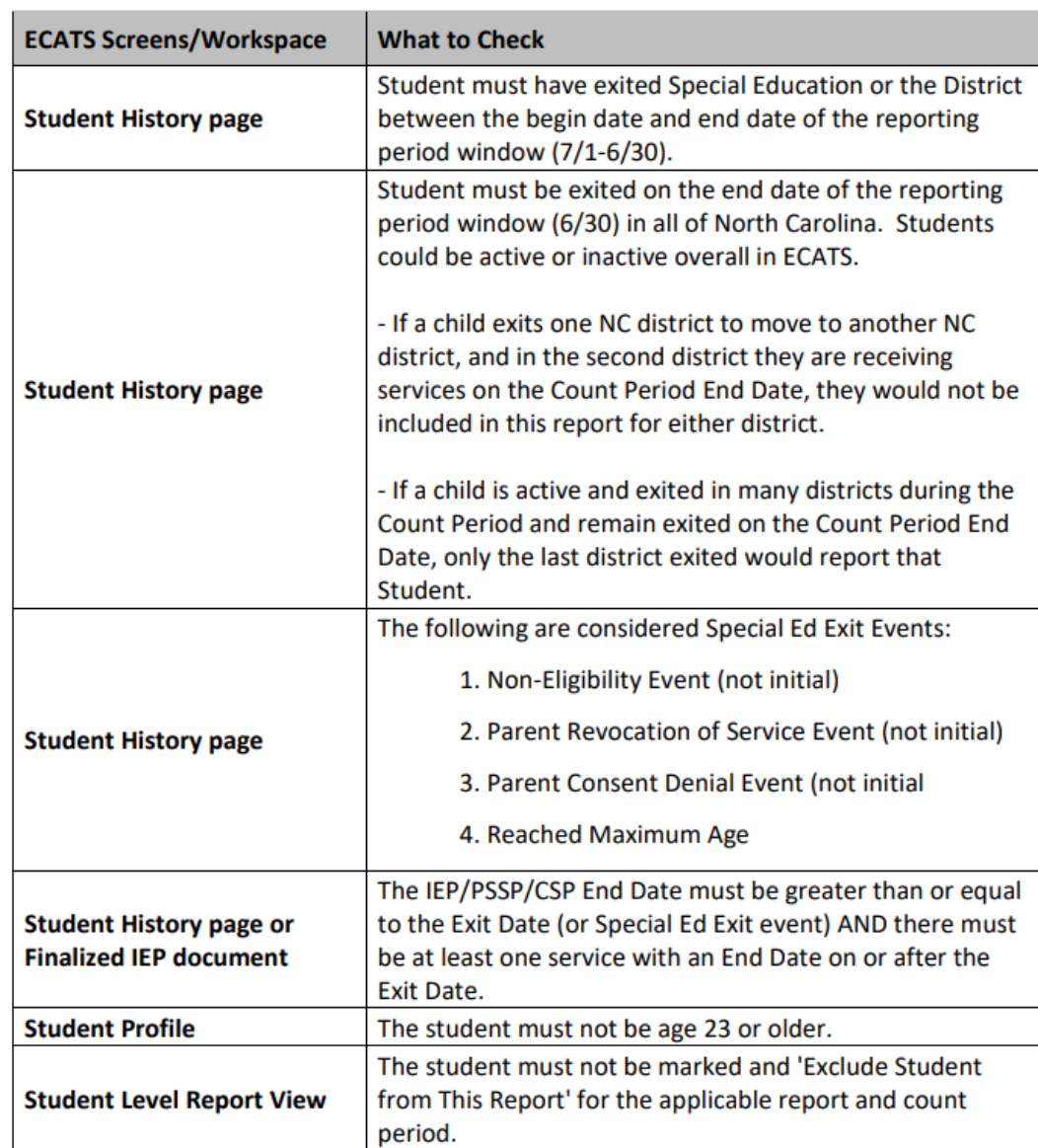

## **Preparing for Exit Count** *Exit Count Report: Common Exceptions*

- **Exit Reason Blank**
- **Exit Reason Not Appropriate for Age**

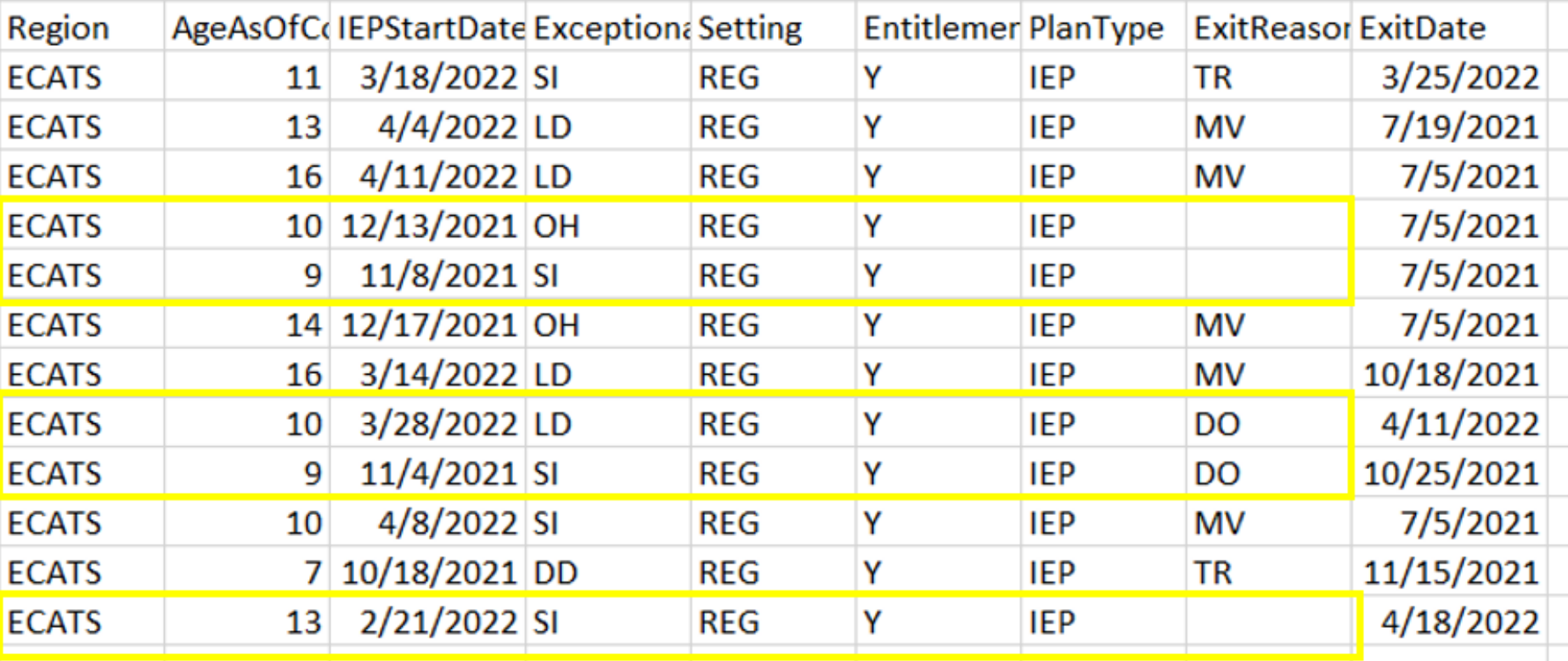

# **Indicator 11 Tips**

### **Child Find**

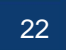

**EXCEPTIONAL CHILDREN DIVISION**

# **Indicator 11**

- Opens October 3<sup>rd</sup> and closes October 31<sup>st</sup>
- Captures the percent of students for whom a referral was received, and placement determined within 90 days
- Based on data from the 7/1/2021 through 6/30/2022 reporting period

# **Indicator 11**

### • Indicator 11 report available to review data

**Scheduled Reports** 

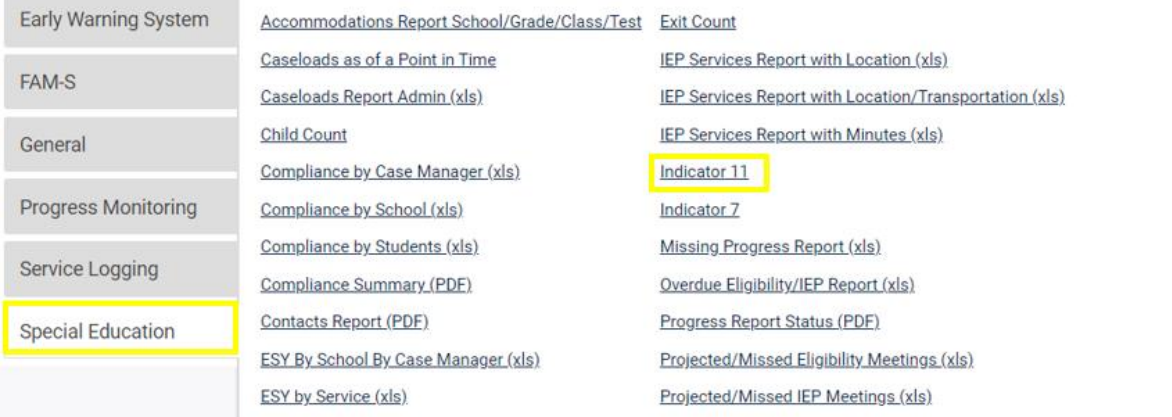

### • Training video and resources available in ECATS (Main Menu > Resources) Review the License Agreement Holosd File(s) Delate/Hodate Document

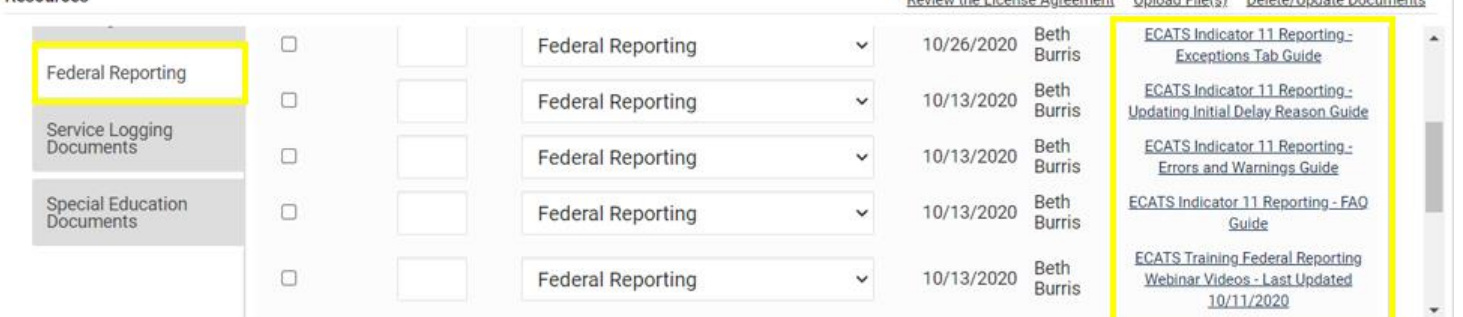

## **Preparing for Indicator 11** *Things to check in the student record*

❑If initial placement is after 90-day timeline, document initial placement delay reason

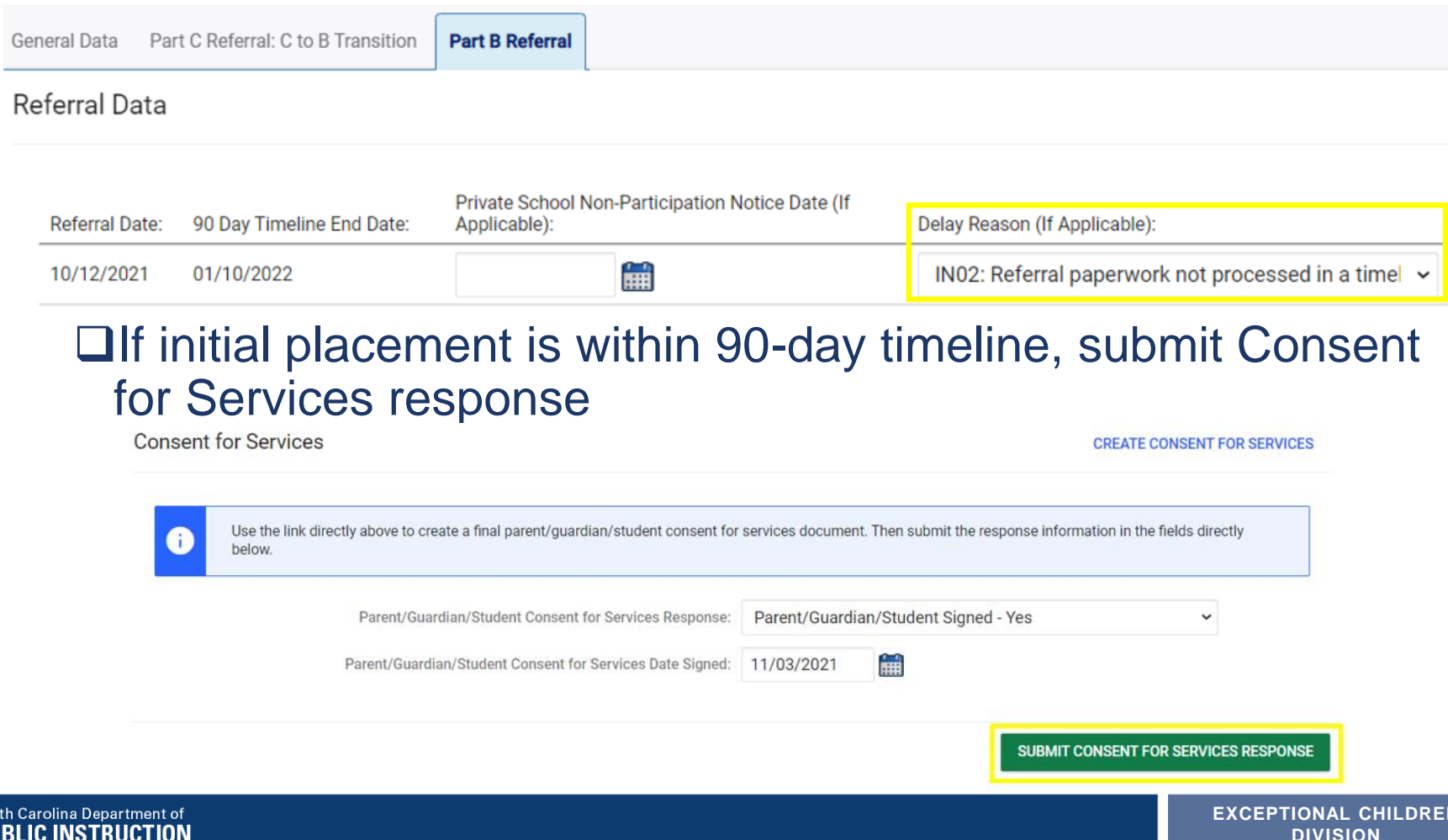

## **Reminder: Consent Response** *EC Process > Consent screen*

#### **Consent to Evaluate**

**CREATE CONSENT TO EVALUATE** 

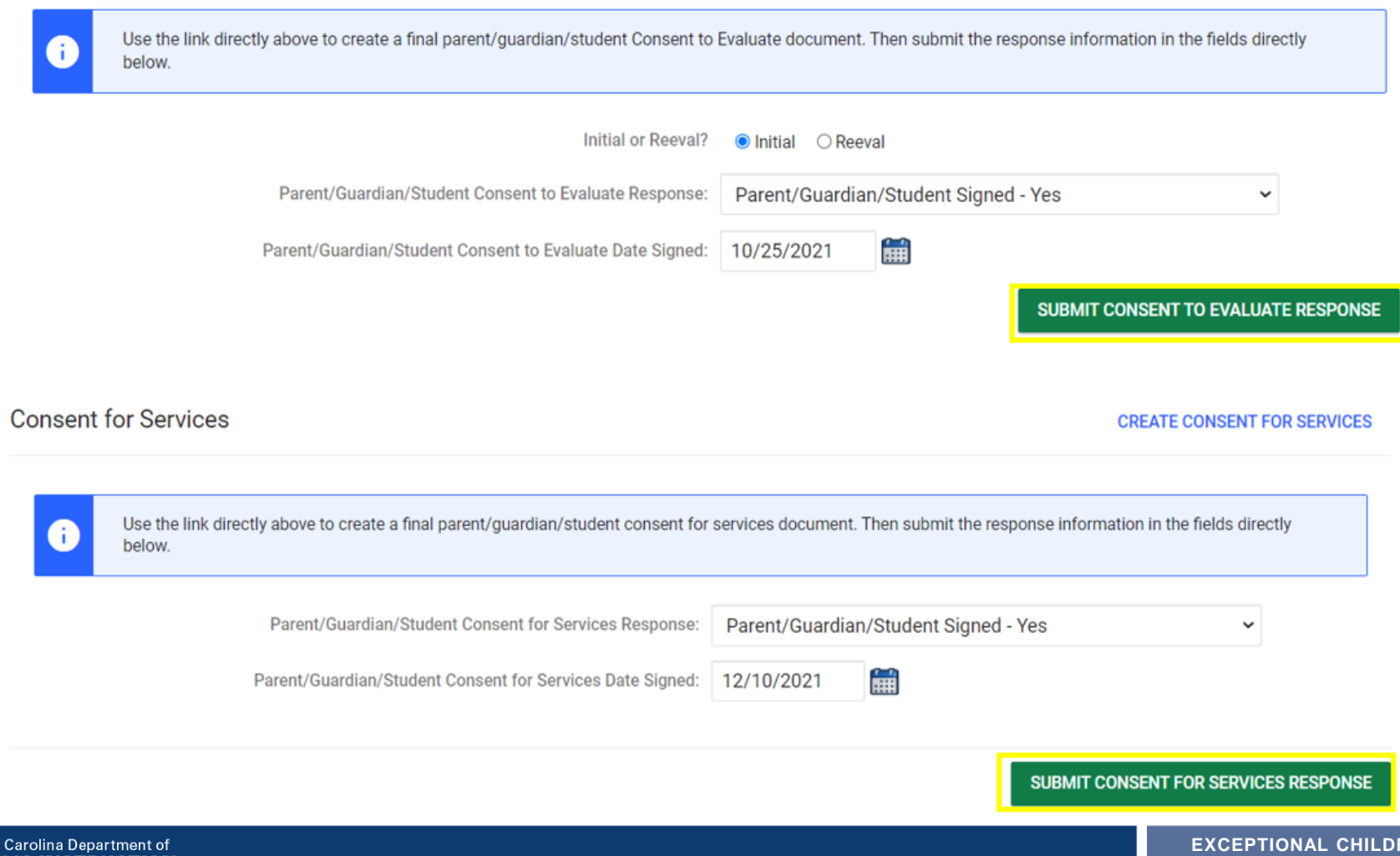

## **Preparing for Indicator 11** *Things to check in the student record*

### ❑Upload signed copy of Consent to Evaluate (if applicable) and Consent for Services to Documents

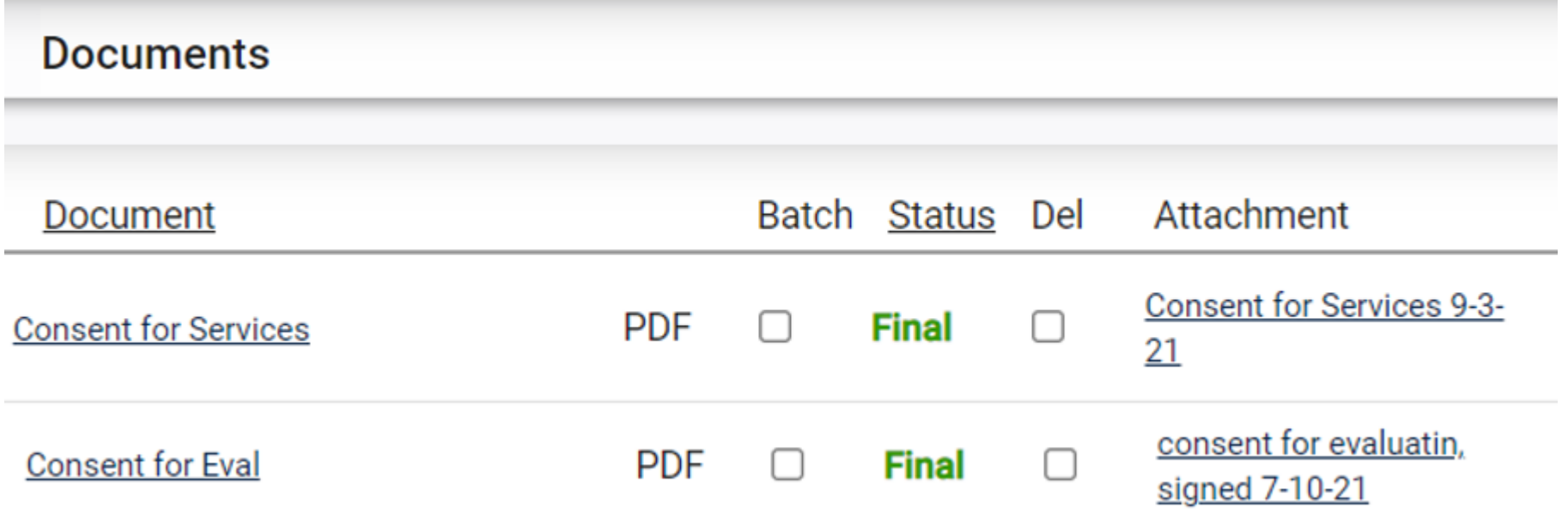

## **Preparing for Indicator 11** *Things to check in the student record*

### ❑Remove the initial placement delay reason from the Data Collection screen if there was no delay

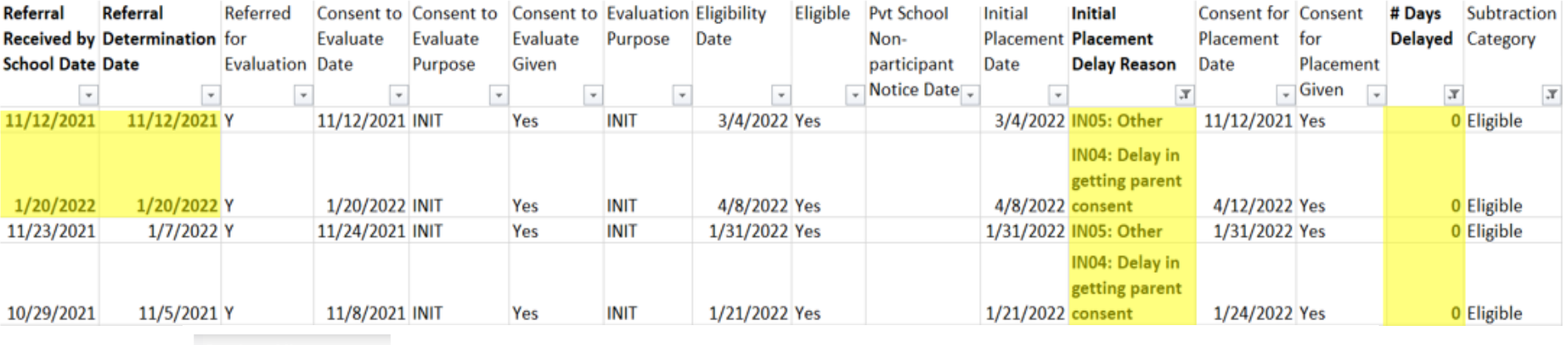

#### **Student History**

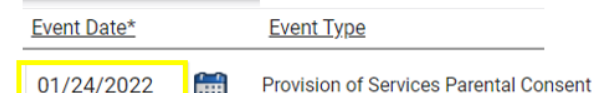

#### **Timeliness and Special Situations**

General Data Part C Referral: C to B Transition **Part B Referral** 

#### Referral Data

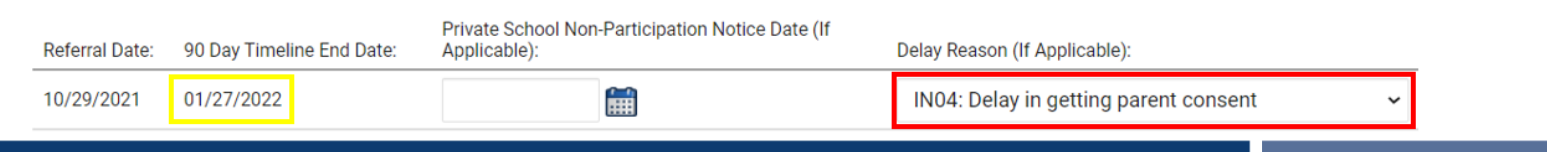

# **Other Reminders & Tips ECATS**

## **ECATS Data Managers Contact Directory**

Update the Contact Directory with any corrections and/or additions.

https://docs.google.com/document/d/1tQFdgbqV [1kqhMXN9PIGR38JrYbvR8UuZ/edit?usp=sharin](https://docs.google.com/document/d/1tQFdgbqV1kqhMXN9PIGR38JrYbvR8UuZ/edit?usp=sharing&ouid=100162846075394212010&rtpof=true&sd=true) g&ouid=100162846075394212010&rtpof=true&s d=true

# **ECATS website: Federal Reporting Office Hours**

Access previous PowerPoints and session recordings from the ECATS website at https://www.dpi.nc.gov/districtsschools/classroom-resources/exceptional[children/every-child-accountability-tracking](https://www.dpi.nc.gov/districts-schools/classroom-resources/exceptional-children/every-child-accountability-tracking-system-ecats/reporting/federal-reporting-office-hours)system-ecats/reporting/federal-reportingoffice-hours

# **ECATS website: Federal Reporting Office Hours**

**Every Child Accountability & Tracking System** (ECATS)

**Special Education** 

**Service Documentation** 

**MTSS** 

**Monday Messages** 

**Frequently Asked Questions** 

**Newsletters** 

**ECATS ODS** 

**Resources** 

**Reporting** 

**Federal Reporting Office Hours** 

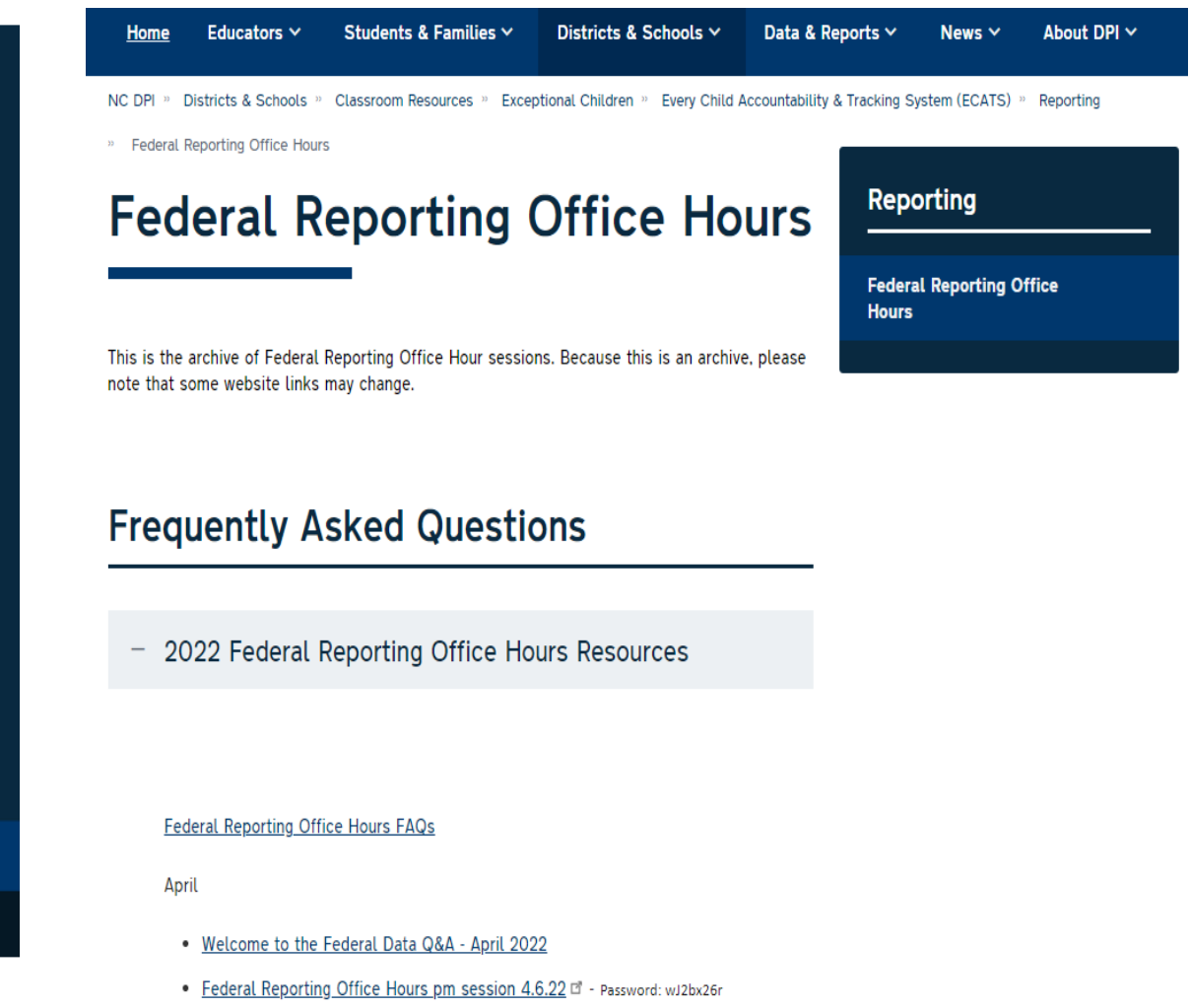

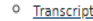